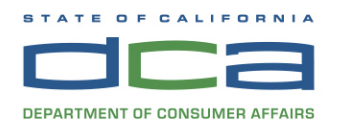

BUSINESS, CONSUMER SERVICES AND HOUSING AGENCY • GAVIN NEWSOM, GOVERNOR **SPEECH-LANGUAGE PATHOLOGY & AUDIOLOGY & HEARING AID DISPENSERS BOARD** 1601 Response Road, Suite 260, Sacramento, CA 95815 P (916) 287-7915 | www.speechandhearing.ca.gov

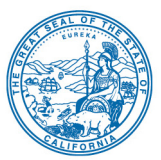

# **TELECONFERENCE BOARD MEETING NOTICE AND AGENDA**

## **The Speech-Language Pathology & Audiology & Hearing Aid Dispensers Board (Board) will hold a Board Meeting via WebEx Events on**

*Thursday, January 13, 2022 beginning 2:00 p.m.*

**NOTE: Pursuant to the provisions of Government Code section 11133, neither Board member locations nor a public meeting location are provided. Public participation may be through teleconferencing as provided below. If you have trouble getting on the WebEx event to listen or participate, please call 916-287-7915.**

## **Important Notice to the Public:**

The Board will hold this public meeting via WebEx Events. Instructions to connect to this meeting can be found at the end of this agenda. To participate in the WebEx Events meeting, please log on to the following website the day of the meeting:

## **Thursday, January 13, 2022 WebEx Link:**

<https://dca-meetings.webex.com/dca-meetings/j.php?MTID=m631dffbc812e42ab0bd3ee442172414a>

Due to potential technical difficulties, please consider submitting written comments by 5:00 pm, January 11, 2022, to [speechandhearing@dca.ca.gov](mailto:speechandhearing@dca.ca.gov?subject=November%202020%20Board%20Meeting%20Written%20Comment) for consideration.

## **Action may be taken on any agenda item.**

## **Board Members**

Marcia Raggio, Dispensing Audiologist, Board Chair Holly Kaiser, Speech-Language Pathologist, Vice Chair Tod Borges, Hearing Aid Dispenser Karen Chang, Public Member Gilda Dominguez, Speech-Language Pathologist Debbie Snow, Public Member Tulio Valdez, Otolaryngologist, Public Member Amy White, Dispensing Audiologist VACANT, Hearing Aid Dispenser

## *Thursday, January 13, 2022*

## **Full Board Meeting Agenda**

## **OPEN SESSION**

- 1. Call to Order / Roll Call / Establishment of Quorum
- 2. Public Comment for Items not on the Agenda *(The Board may not discuss or take any action on any item*  raised during this public comment section, except to decide whether to place the matter on the agenda of *a future meeting (Government Code Sections 11125, 11125.7(a))*
- 3. Swearing In New Board Members
- 4. Discussion and Possible Action on Filing of Public Comment Regarding U.S. Food and Drug Administration Proposed Rule on Medical Devices; Ear, Nose and Throat Devices; Establishing Over-the-Counter Hearing Aids
- 5. Future Agenda Items

### **CLOSED SESSION**

6. Pursuant to Government Code Section 11126(c)(3), the Board will Meet in Closed Session to Discuss Disciplinary Matters Including Proposed Decisions, Stipulated Decisions, Defaults, Petitions for Reductions in Penalty, Petitions for Reconsideration, and Remands.

#### **OPEN SESSION**

7. Adjournment

*Agendas and materials can be found on the Board's website at [www.speechandhearing.ca.gov.](http://www.speechandhearing.ca.gov/)*

*Action may be taken on any item on the Agenda. The time and order of agenda items are subject to change at the discretion of the Board Chair and may be taken out of order. In accordance with the Bagley-Keene Open Meeting Act, all meetings of the Board are open to the public. In the event a quorum of the board is unable to attend the meeting, or the board is unable to maintain a quorum once the meeting is called to order, the members present may, at the Chair's discretion, continue to discuss items from the agenda and make recommendations to the full board at a future meeting. Adjournment, if it is the only item that occurs after a closed session, may not be webcast.* 

*The meeting facility is accessible to persons with a disability. Any person who needs a disability-related accommodation or modification in order to participate in the meeting may make a request by contacting the Board office at (916) 287-7915 or making a written request to Cherise Burns, Assistant Executive Officer, 1601 Response Road, Suite 260, Sacramento, California 95815. Providing your request at least five (5) business days before the meeting will help ensure availability of the requested accommodation.*

## **WEBEX FEATURES FOR PARTICIPANTS**

Note: The following features and functions reflect only those relative to participant end user interface and functionality. For programs who desire to moderate/co-moderate their own meetings, SOLID can provide training and materials to reflect features and functions associated with these roles.

#### **Joining a Webex Event**

Navigate to the WebEx event using the link provided by the DCA entity via an internet browser. Webex will, in some instances, auto-populate name fields upon sign-in. As a result, some individuals may be automatically logged into the meeting with a Webex generated name (examples below).

R & RXASODE C  $Q$  C938912 ℒϧ

*Note: It is important for individuals to update the name fields when logging in to correctly reflect their identity to assist the moderator in identifying meeting participants. While we do not require the public to identify themselves, this is particularly important for staff, members, and presenters.*

The event password will be entered automatically. If you alter the password by accident, close the browser and click the event link provided again. Click on "Join Now" (do not click "Join by browser").

#### **Audio**

You can select to use either your computer speaker/microphone, a headset, or your phone for audio.

To utilize your phone:

- Click on "Audio & Video" from the menu bar
- Select "Switch Audio"
- Select the "Call In" option and follow the directions

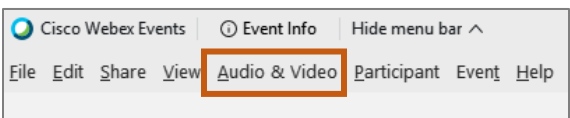

*Note: If you connected your audio through your phone, your mute and unmute button should be controlled from your computer or tablet. If you are having trouble unmuting yourself, you may be muted through your phone.*

#### **Microphone Indicators**

Click on the microphone icon to mute and unmute yourself. You can also mute and unmute yourself using microphone icon next to your name from the participant panel.

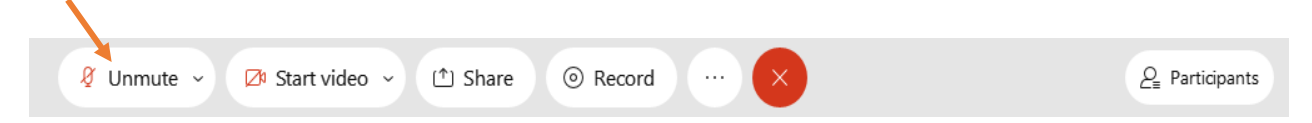

The green microphone indicates your microphone is open and meeting participants can hear you. If your microphone is red, you are muted.

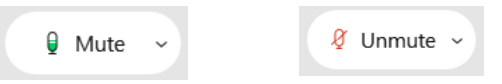

#### **Camera Indicators**

Click on the video icon to turn your camera on and off.

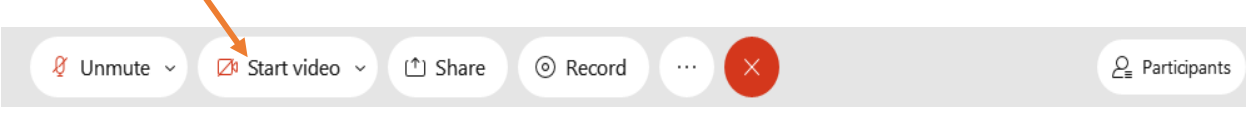

The green camera indicates your camera is on and meeting participants can see you. If your camera is red, your camera is off, and you cannot be seen.

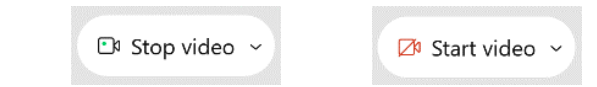

#### **Meeting Participants**

To see who is in the meeting, you can access the participant list by clicking on the participant icon on the command row.

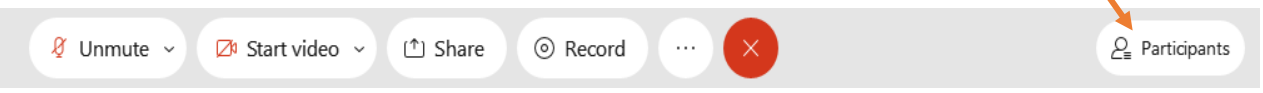

By clicking on this icon, it should display the participant list on the right side of your screen.

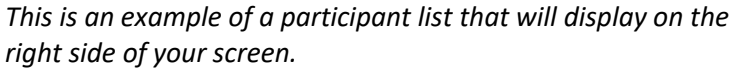

*Icons will appear next to individual names to indicate if they are muted, speaking or background noise, or have their hand raised.*

*This is helpful to distinguish who is speaking or who is trying to contribute to the conversation. In addition, it is helpful if you state your name before speaking.*

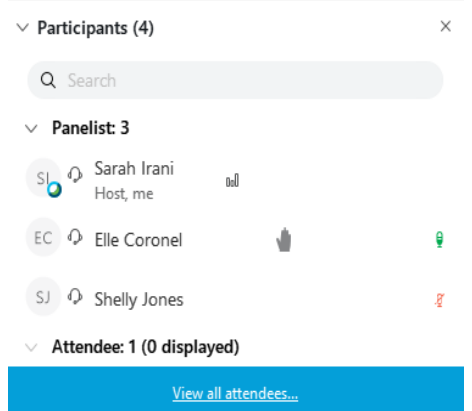

The panelist list has a "sort" feature, which can be located to the right of the search field in the participant panel. Clicking on the sort icon allows the list of panelists to be sorted by either name or raised hands. This feature can be particularly useful for programs who utilize the hand raise feature for discussion.

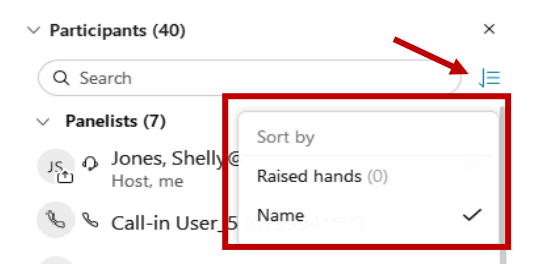

#### **Hand Raise Feature**

The hand raise feature is now located next to each participant's name in Webex, both for panelists and attendees. Participants can click the hand icon next to their name to raise and lower their hand.

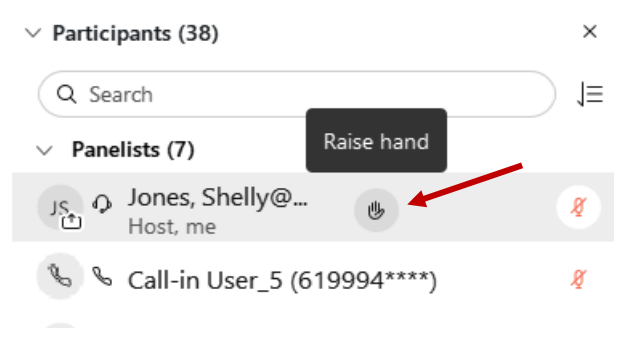

#### **Unmuting Microphones**

When the moderator unmutes a participant's microphone, Webex will prompt the participant to unmute themselves. The participant must click the displayed "Unmute me" button to unmute their microphone.

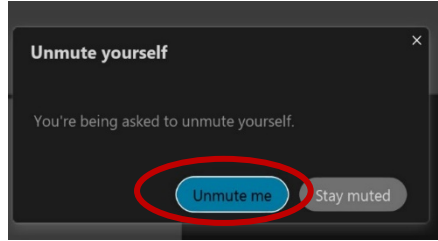

#### **Closed Captioning**

Webex provides real-time closed captioning that are displayed in a dialog box within the Webex screen. Participants can click on the dialog box and drag it to any location on the Webex screen.

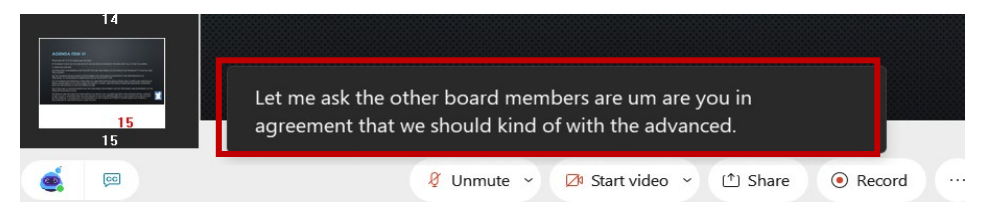

The closed captioning can be hidden from view by clicking on the closed captioning icon. You can repeat this action to unhide the dialog box.

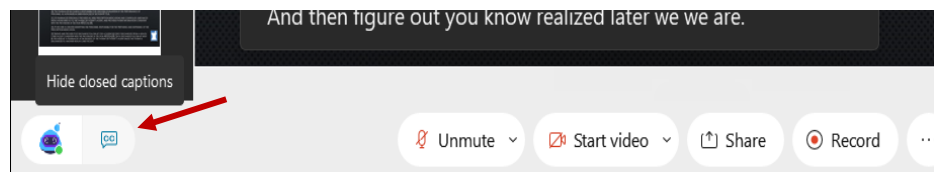

Closed captioning can be viewed in a transcript style that displays the captions by speaker. You can enable and disable this feature through either the participant panel or the Webex Assistant.

- To access this feature via that participant panel, click on the 3 dots at the bottom of the participant panel and select Captions and Highlights
- To use the Webex Assistant, hover over the robot icon on your screen and select either View or Hide captions and highlights.

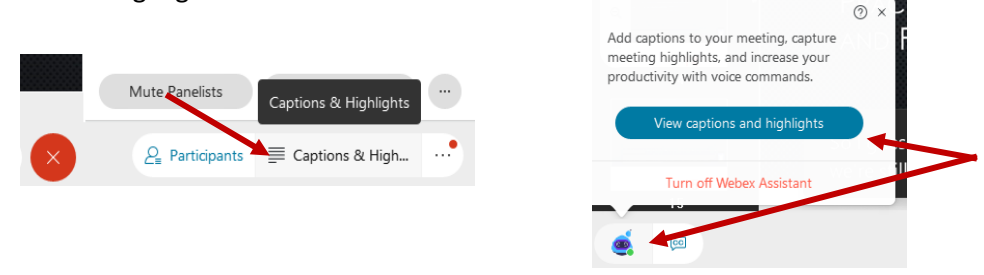

"Highlighting" is a feature of Webex closed captioning that provides a valuable tool for program staff by allowing quick and easy access to important information, such as motions, votes, action items, or any other caption that contains pertinent information that the program may need to revisit or reference.

To highlight a caption, hover over the caption and click Highlight.

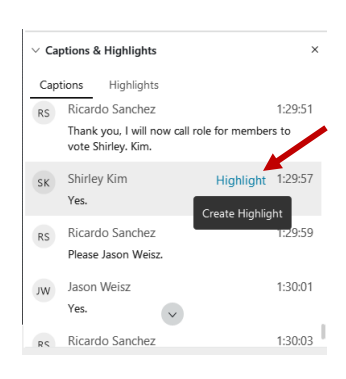

You can also undo a highlight by hovering over a previously highlighted caption and clicking Unhighlight.